## **Әл-Фараби атындағы Қазақ ұлттық университеті**

**«6B07113 Интеллектуалды басқару жүйесі» білім беру бағдарламасы**

**Пән атауы Вебке арналған мәліметтер қорының дизайны**

**Зертханалық сабаққа нұсқаулық**

**Тақырыбы: Django фреймворгін орнату және проект құру**

**Оқытушы: Тойганбаева Н.А.**

# **Django фреймворгін орнату және проект құру**

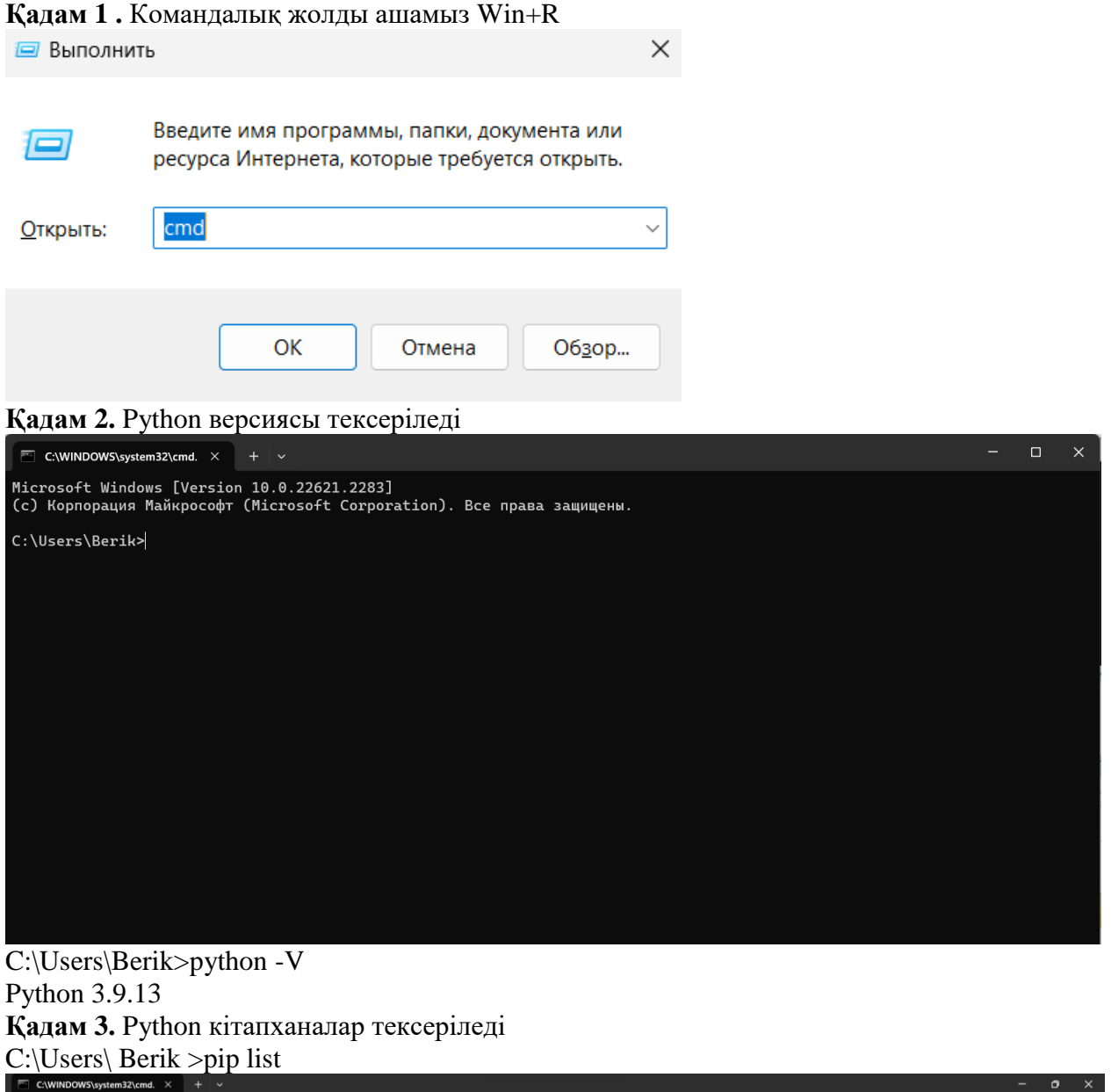

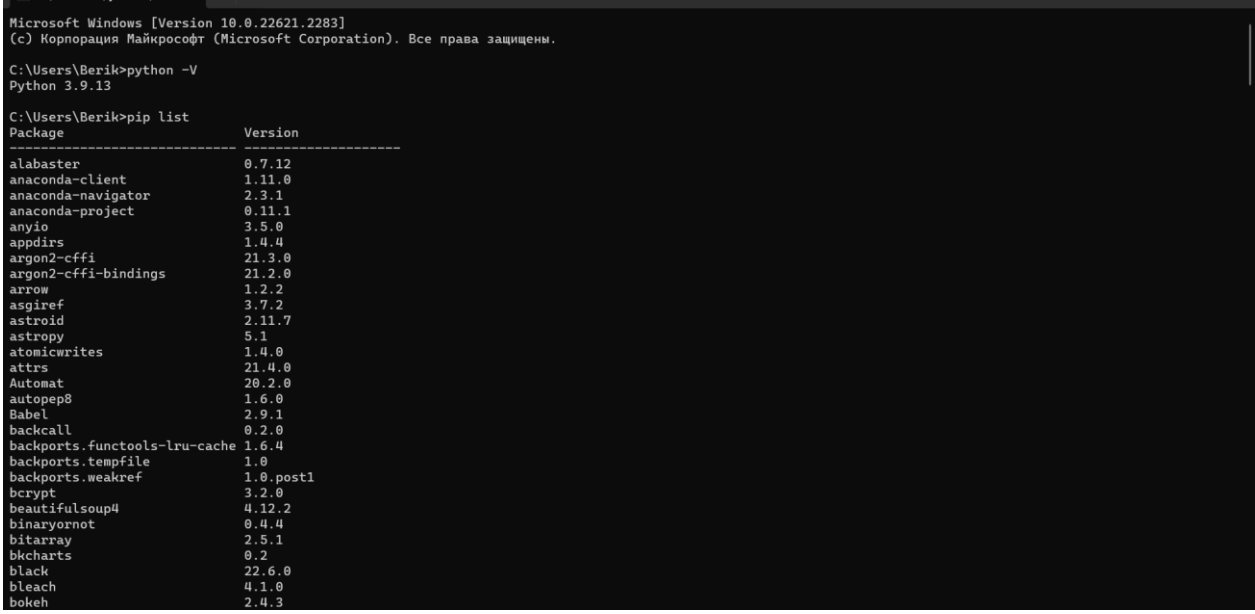

**Қадам 4**. Виртуалды орта құрамыз

Сайт құрылатын буманы шақырамыз C:\Users\ Berik >cd C:\Django\_web C:\Django\_web>python -m venv djvenv Django\_web папкасына өтеміз

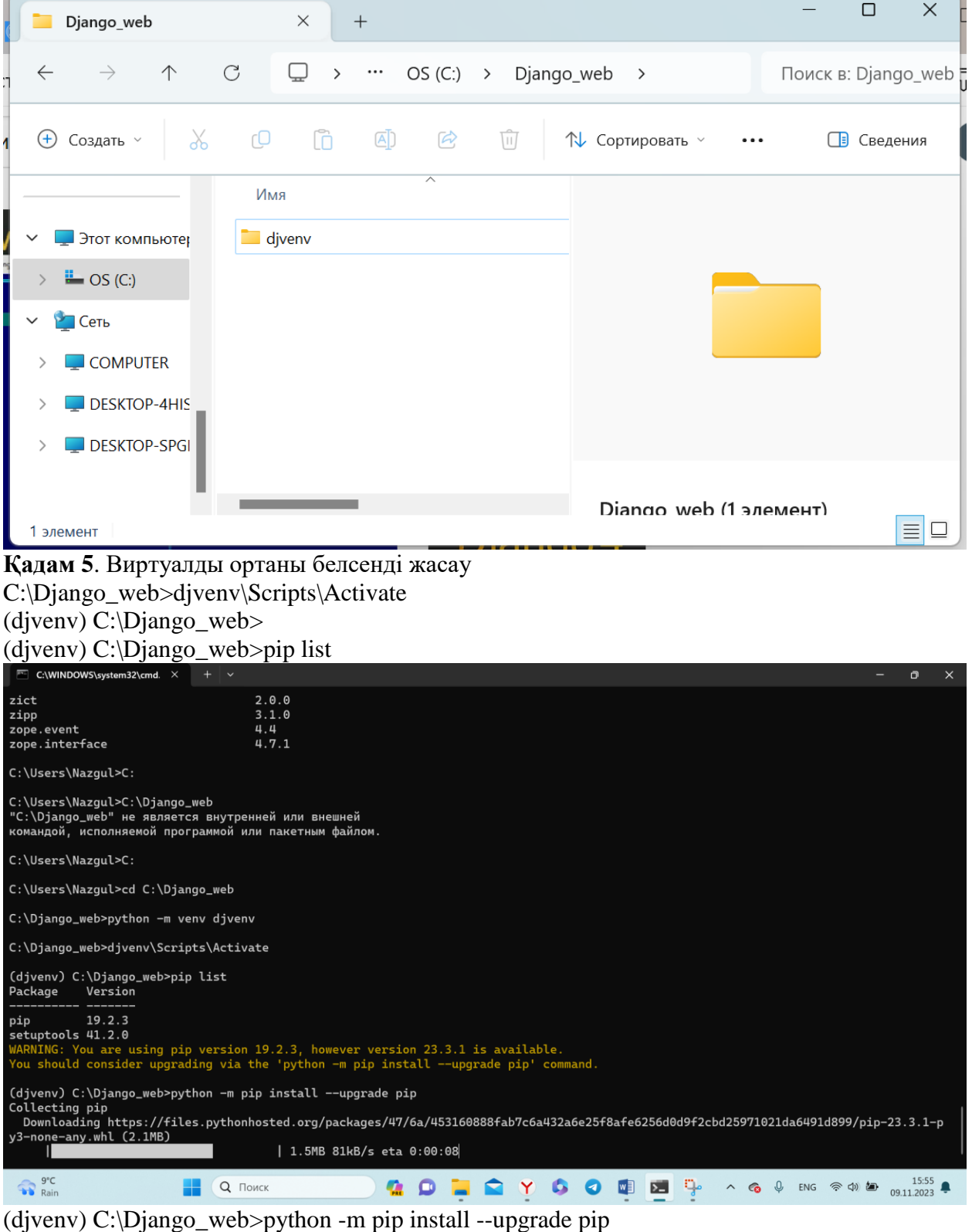

**Қадам 6**. Виртуалды ортадан шығу

 $(dijvenv) C:\langle Django_web\rangle_{deacitivate}$ 

C:\Django\_web>

**Қадам 7.** Проектіні PyCharm арқылы ашамыз

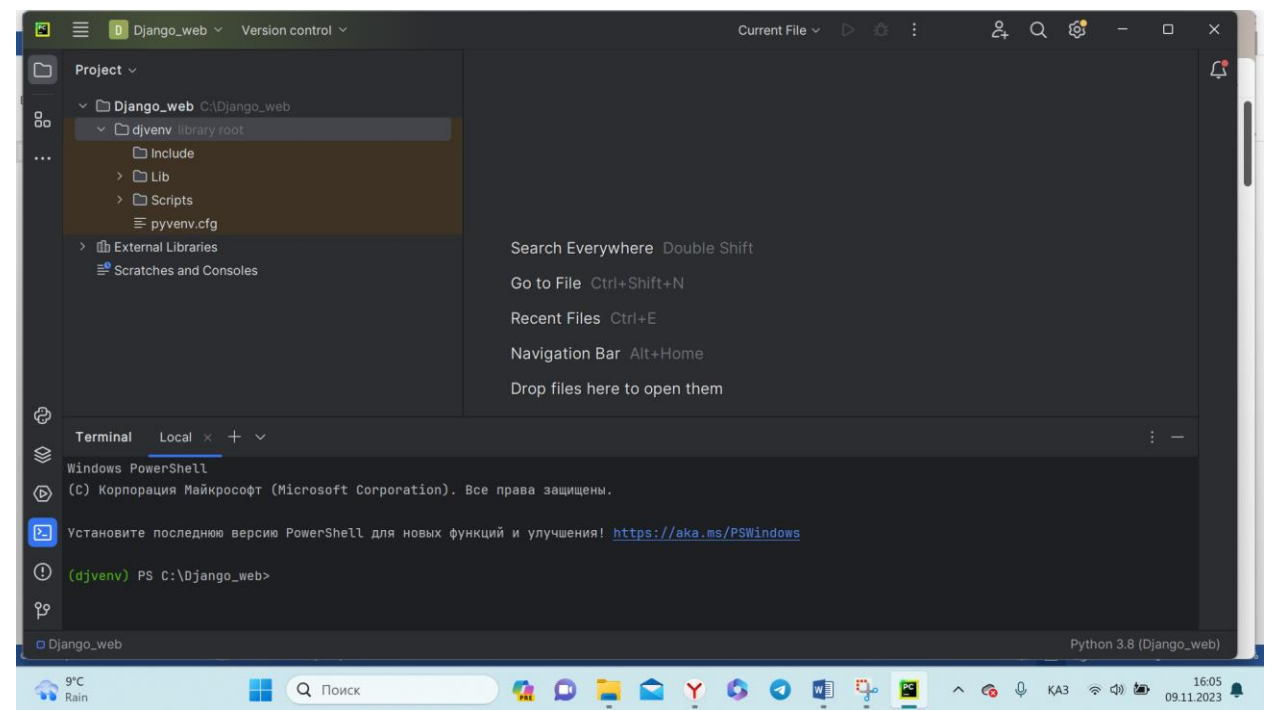

**Қадам 8.** django==4.2.1 орнатамыз

## **(djvenv) PS C:\Django\_web> pip install django==4.2.1**

#### **Тексереміз:**

(djvenv) PS C: $\Delta$ iango web> pip list

Django командалары:

(djvenv) PS C:\Django\_web> django-admin

Type 'django-admin help <subcommand>' for help on a specific subcommand.

Available subcommands:

[diango]

 check compilemessages createcachetable dbshell diffsettings dumpdata flush inspectdb loaddata makemessages makemigrations migrate optimizemigration runserver sendtestemail shell showmigrations sqlflush sqlmigrate sqlsequencereset squashmigrations startapp startproject

test

testserver

Note that only Django core commands are listed as settings are not properly configured (error: Requested setting INSTALLED\_APPS, but settings a

re not configured. You must either define the environment variable DJANGO\_SETTINGS\_MODULE or call settings.configure() before accessing settings.).

#### **Қадам 9. Проект құру**

(djvenv) PS C:\Django\_web> django-admin startproject sitewomen

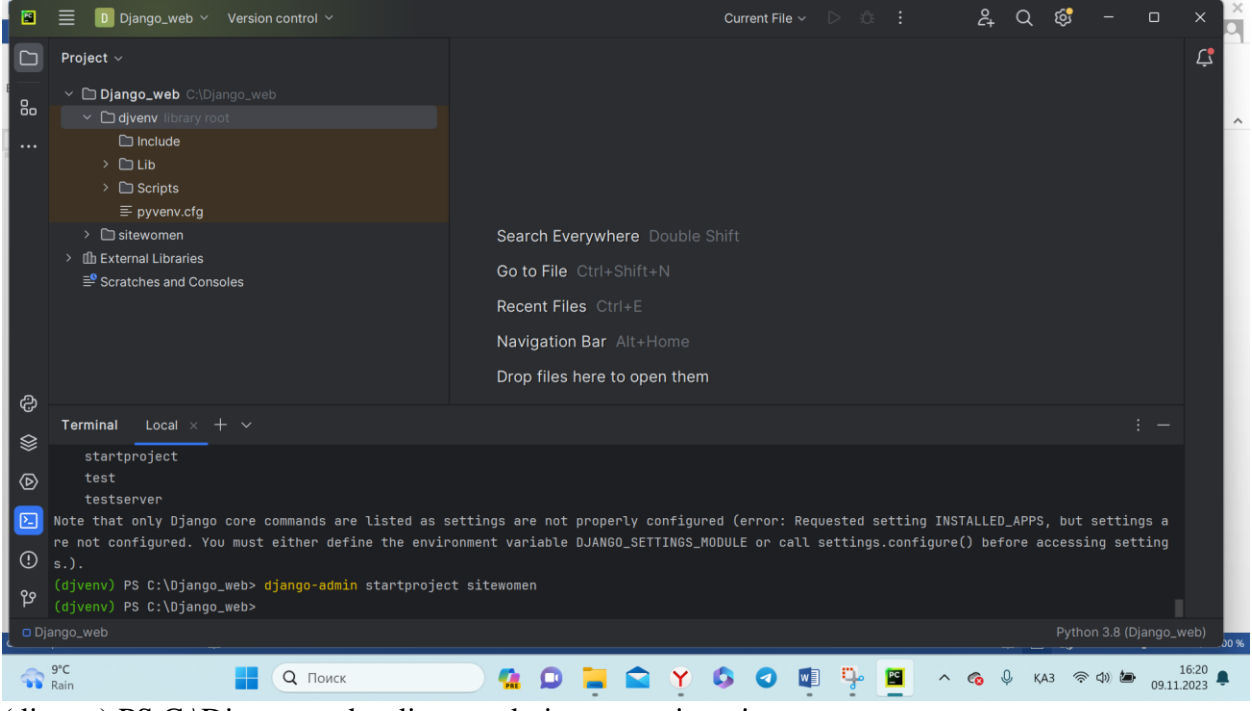

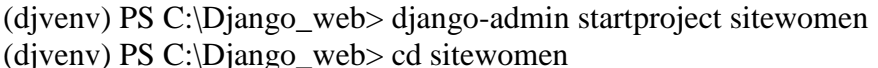

(djvenv) PS C:\Django\_web\sitewomen> python manage.py runserver

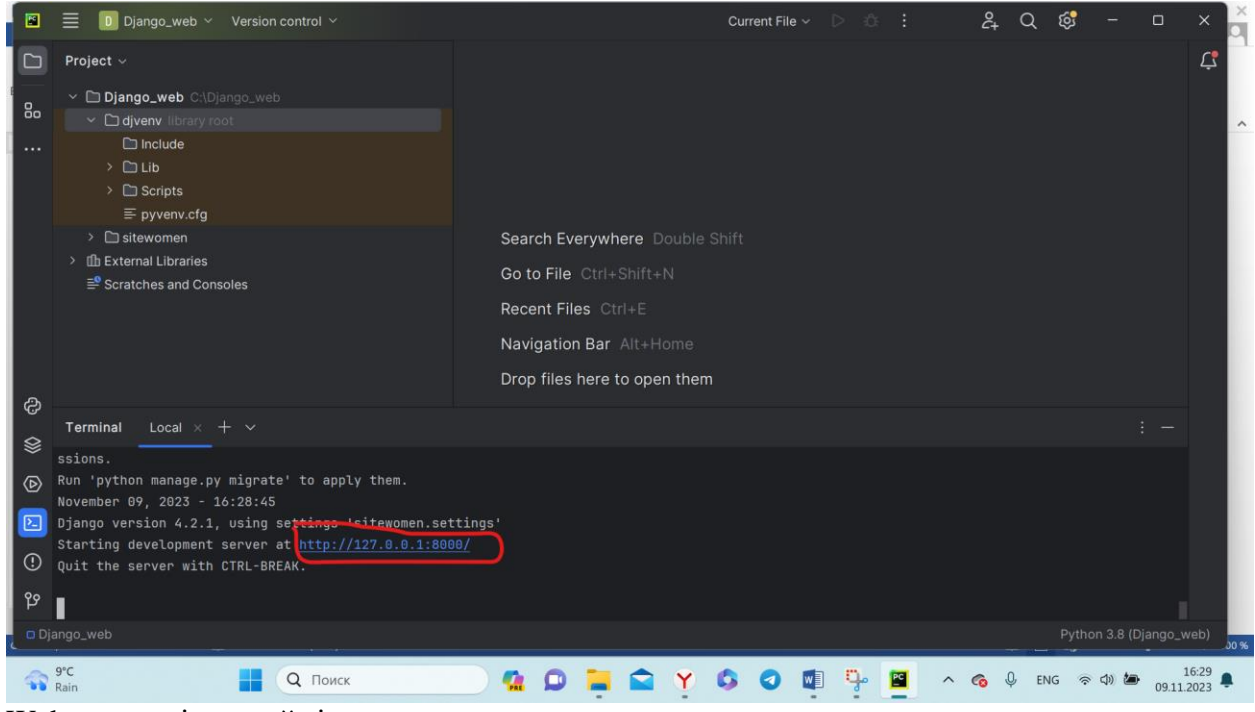

Web серверді жүктейміз

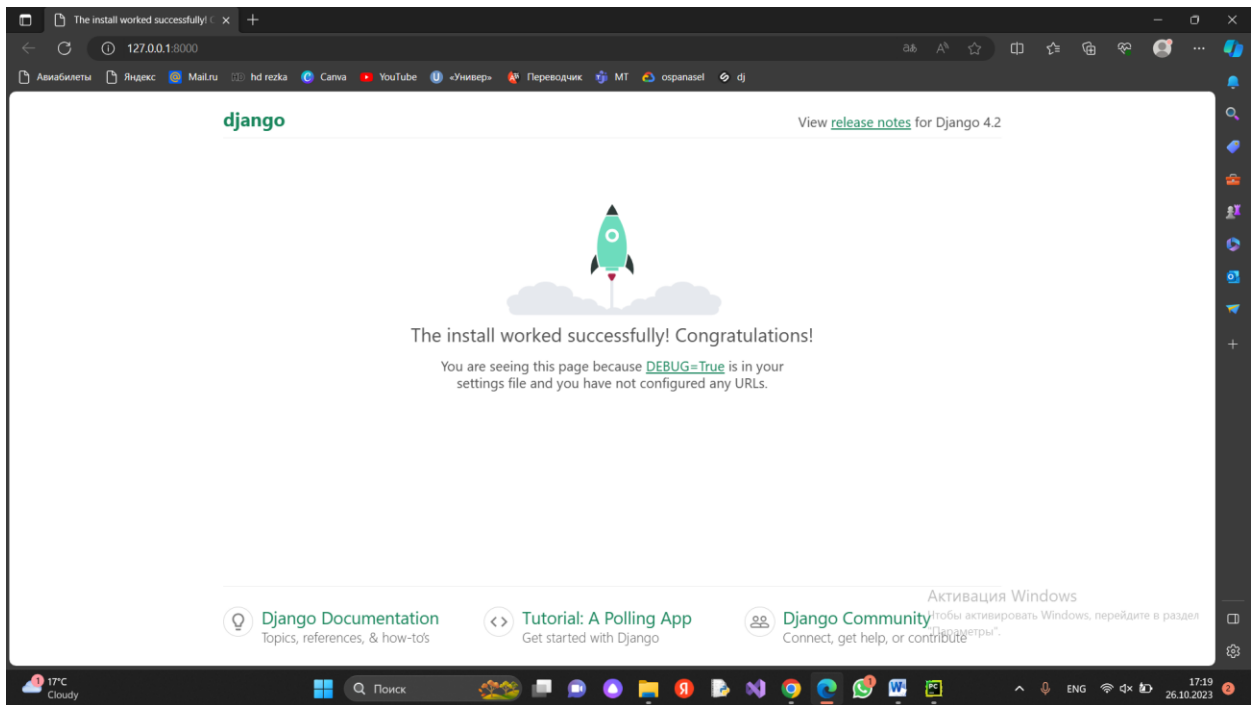

## **Қадам 10. Локальды серверден шығу үшін ctrl+c Терминал ашылады**

(djvenv) PS C:\Django\_web\sitewomen>

## **Қадам 11. Проект құру**

#### Терминалға келесі кодтты жазу арқылы жобамызды құрамыз **django-admin startproject django**

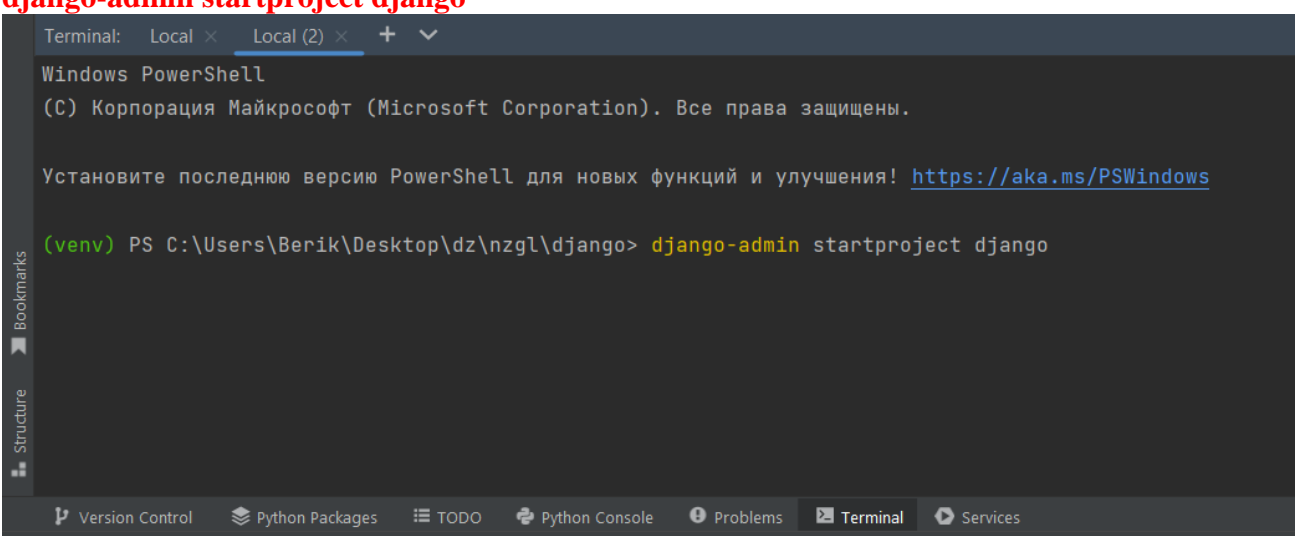

Django қосымшалары сайттың белгілі бір категорияларына жауап береді. Әрбір Django қосымшасында 3 міндетті файл бар:

- дерекқормен жұмыс істеуге арналған файл;
- сайтта көрсетілетін әртүрлі беттердің немесе блоктардың шаблондары;
- файл сілтеме мекенжайын тексереді және қажетті HTML үлгісін ашады.

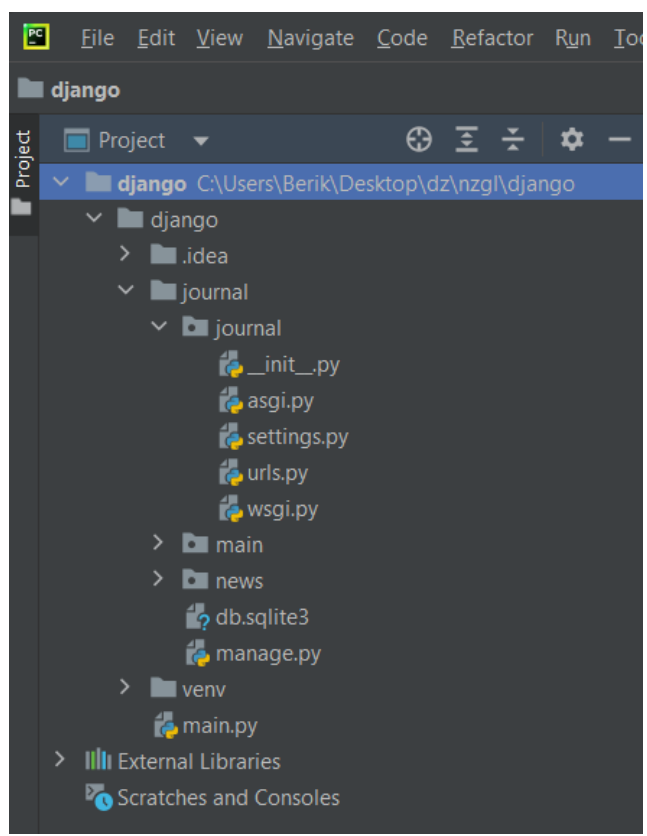

**init.py** жобаны іске қосу кезінде қандай да бір сипаттамаларды сипаттау үшін **asgi.py** және wsgi.py серверге дұрыс қосылу үшін

**setting.py** бұл маңызды файл ол біздің жобамыздың барлық жаһандық параметрлерін сипаттайды

**urls.py** url мекенжайларын бақылау үшін

#### **Қадам 12. Жергілікті серверді іске қосу**

Серверді іске қосу үшін терминал арқылы, жобаңыз орналасқан папканы ашу керек: **cd journal**

Жергілікті серверді іске қосу үшін:

**python manage.py runserver**

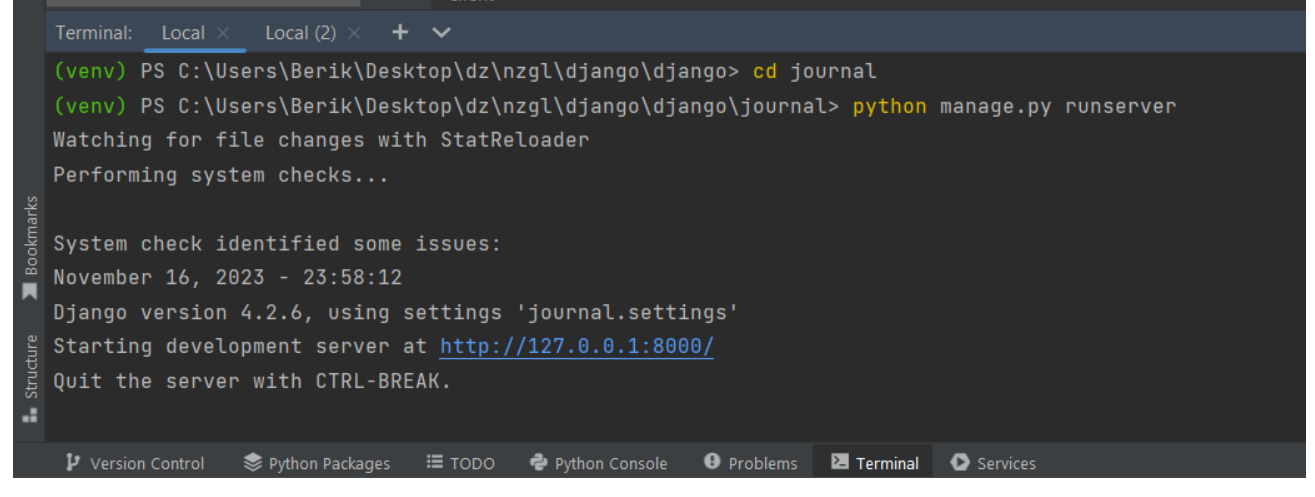

#### **Қадам 12. Қосымшаны құру**

Жаңа қосымшаны құру үшін терминалда startapp командасын қолданып, main деп атау керек. Жобаға қосылады, содан кейін оны веб-сайтыпен байланыстыра аласыз.

**python manage.py startapp main**

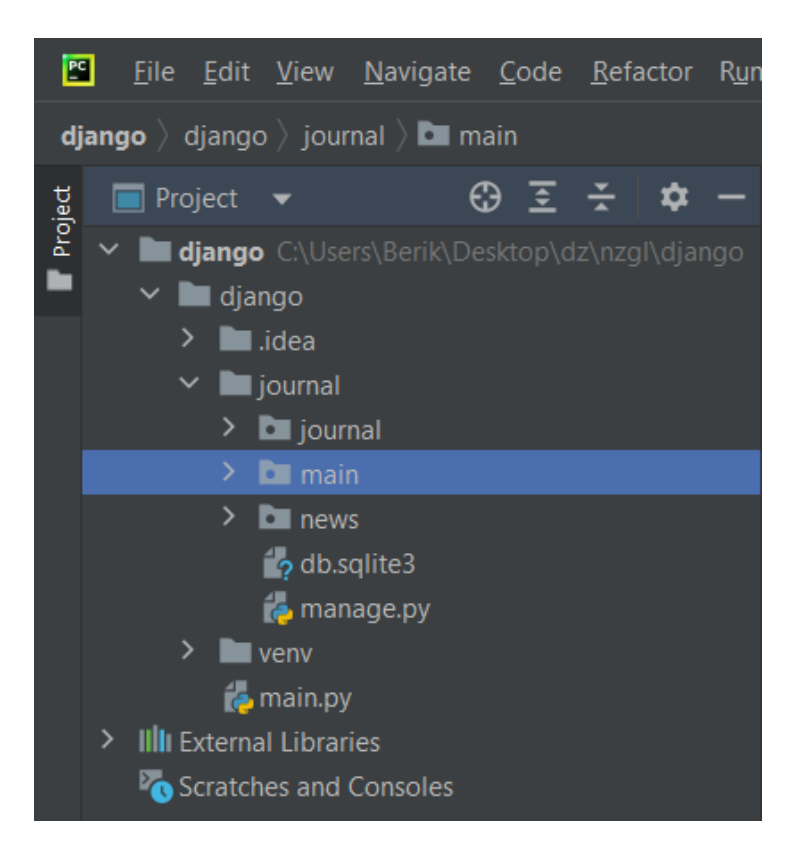

### **Қадам 13. Қосымшаны тіркеу**

Кез келген қосымшаны жасағаннан кейін оны тіркеу қажет. Қолданбаларды байланыстыру үшін settings.py файлындағы, INSTALLED APPS тізіміне main ді қосу арқылы тіркейміз.

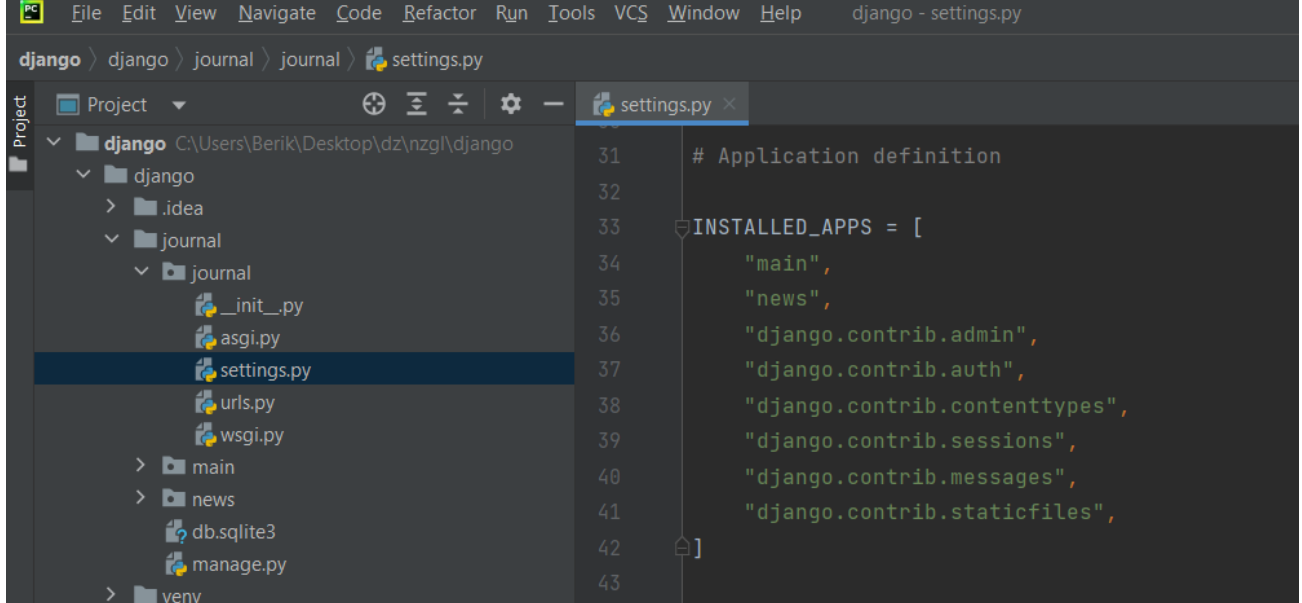

#### **Қадам 14. URL мекенжайын бақылау**

Енді веб-сайт бұл қолданбаның бар екенін біледі, бірақ біз әлі күнге дейін қолданбаны еш жерде шақыралмаймыз. Сондықтан urls.py файлы арқылы жұмысқа келтіреміз.

```
from django.contrib import admin
from django.urls import path, include
urlpatterns = [
       path('admin/', admin.site.urls),
       path('', include(main.urls'))
]
```
## **Қадам 15. Jinja Шаблонизаторын қосу**

Сайттың функционалды бөлігін визуалды бөліктен бөлу үшін әртүрлі шаблондар жасалды, олар сайттың логикалық бөлігін визуалды бөліктен бөлу рөлін атқарады. Ол стандартты HTML таңбалауын шығаруға қабілетті, сонымен қатар: шарттарды тексеру, цикл арқылы массивтерді шығару, айнымалыларды шығару және т.б. Бұрын біз ақпаратты шығару үшін HttpResponse қолдандық. Бұл тәсілдің орнына біз Jinja шаблонизаторынан кодпен толтырылған үлкен HTML үлгілерін шығаруға мүмкіндік беретін render қолданамыз.

## **Қадам 16. Үлгі жасау**

Барлық шаблондар бір ортақ templates файлында сақталады. Django барлық templates файлында автоматты түрде бір ортақ файлға біріктіреді. Осы файлдың ішінде тағы да бір main файлын құрамыз және оның ішінде index.html, about.html файлын құрамыз.

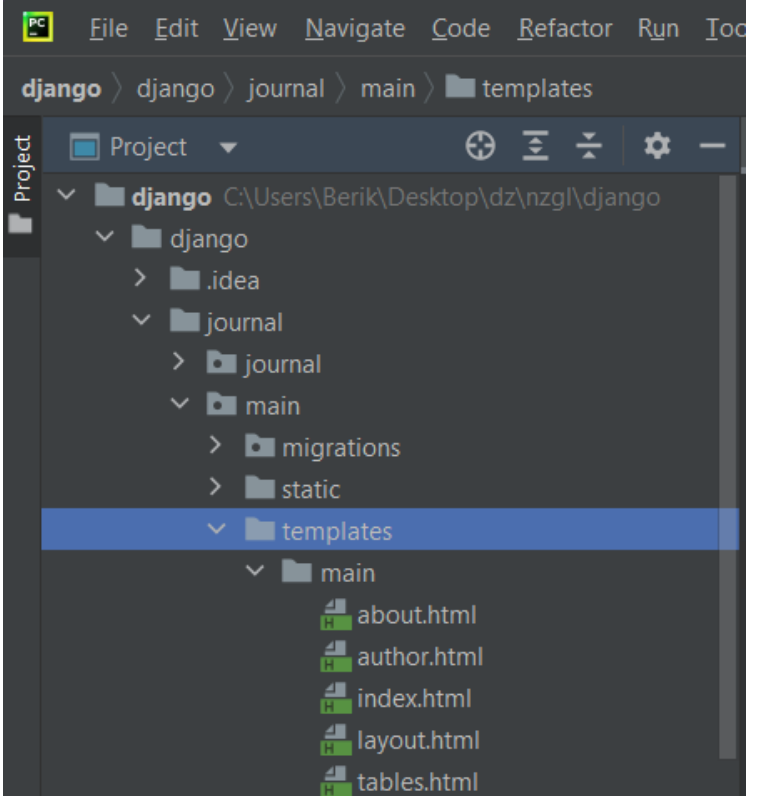

Осы html ішінде ! жазаып Tab батырмасын бассақ бізге қажетті код шаблоны жазылады.

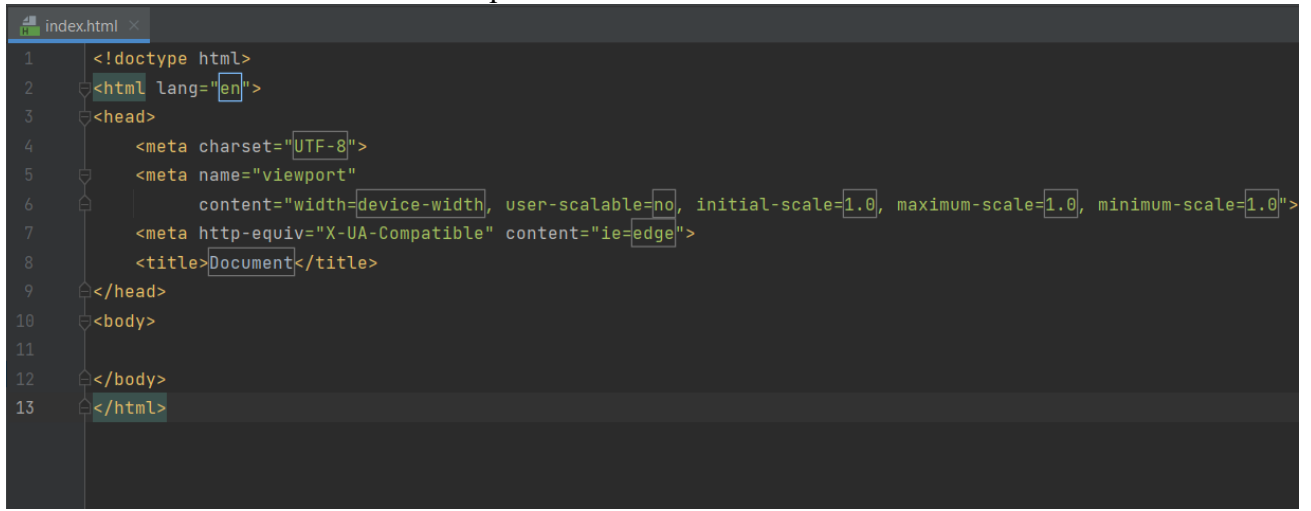

## **Қадам 17. Жалпы шаблон құру**

Ыңғайлы болу үшін біз жалпы шаблон үшін layout.html файлын құрамыз, файлдан файлға ауысқан кезде өзгеретін бөлігін көрсету арқылы.

**{% extends "main/layout.html" %} {% block title %}{{ title }}{% endblock %} {% block content %} {% endblock %}**

#### **Қадам 18. Bootstrap қосу**

Bootstrap бұл әдемі дизайн жасау үшін қолдануға болатын дайын стильдерді ұсынатын css құрылымы. Bootstrap орнату үшін ресми сайтқа өтіп https://www.bootstrapcdn.com/ css файлына сілтемені аламыз.

#### **<link rel="stylesheet"**

**href="https://cdn.jsdelivr.net/npm/bootstrap@4.6.2/dist/css/bootstrap.min.css">**

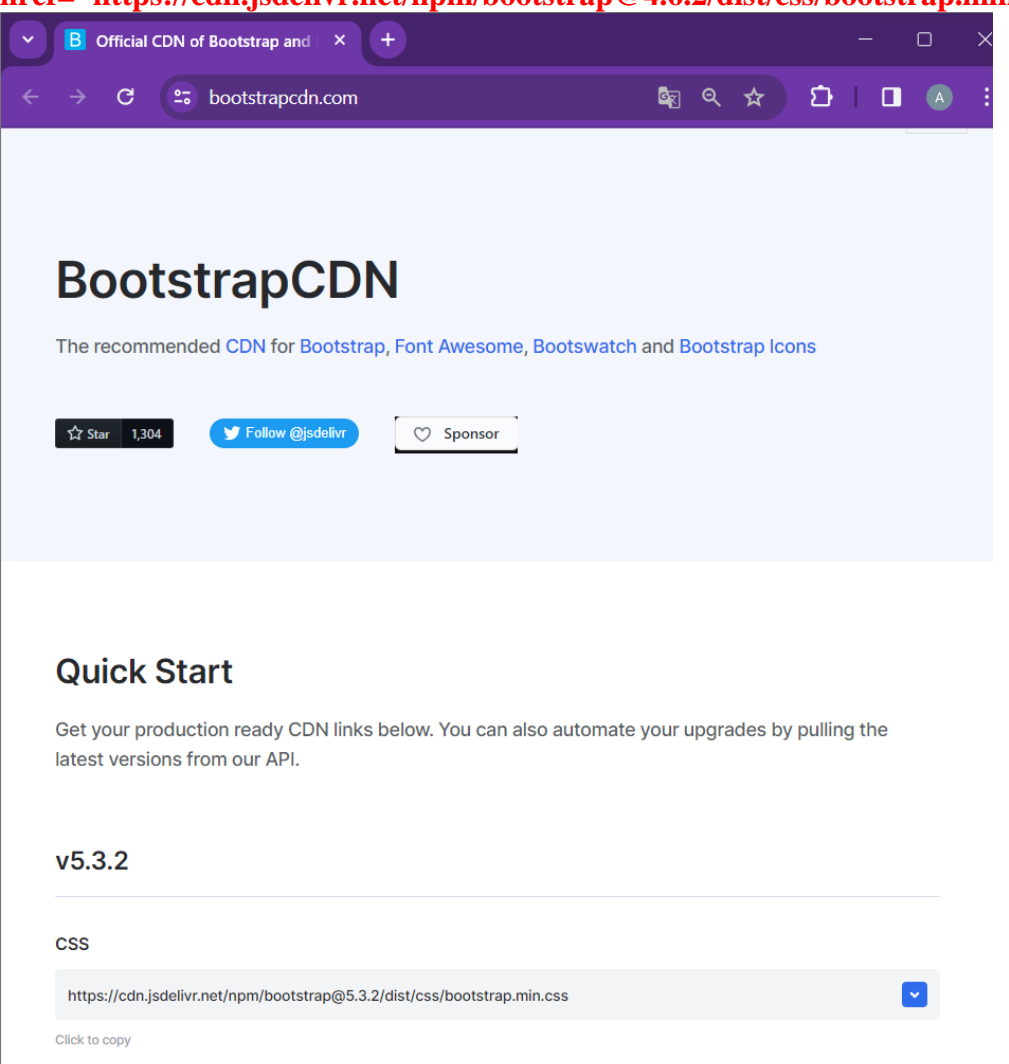

#### **Қадам 19. CSS файл құру**

Барлық шаблондар templates-те, ал барлық статистикалық файлдар static-те.

Енді біз өзіміздің CSS файлымызды құрамыз және оны негізгі шаблонға қосамыз. CSS файл жасау үшін алдымен бөлек папка жасау керек ол барлық статистикалық файлдарды арнайы папкада сақтау үшін static деп аталады. Енді қосымшада біз static папкасын жасаймыз, оның ішінде main папкасын құрамыз, css, img және js папкаларын ашмыз.

CSS папкасынын ішінде main.css файлын құрамыз.

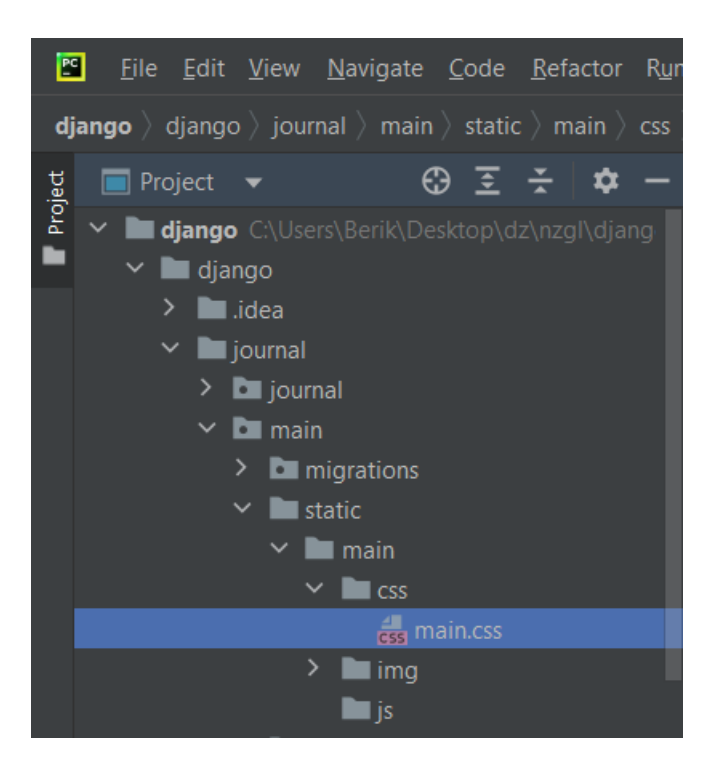

#### **Қадам 20. CSS файл құрудағы қосымша парамметрлер**

Сіздің жобаңызда белгілі бір қолданбаға қосылмаған статикалық ресурстар болуы мүмкін. Соның барлығын орнату қажет.

**<link rel="stylesheet" href="{% static 'main/css/main.css' %}">** ayout.html  $\frac{1}{2}$  (% load static %} <!DOCTYPE html> **/<html lang="ru">** chead> <meta charset="UTF-8"> <meta name="viewport" content="width=device-width, user-scalable=no, initial-scale=1.0, maximum-scale=1.0, minimum-scale=1.0"> <meta http-equiv="X-UA-Compatible" content="ie=edge"> <title>{% block title %}{% endblock %}</title> <link rel="stylesheet" href="https://cdn.jsdelivr.net/npm/bootstrap@4.6.2/dist/css/bootstrap.min.css"> <link rel="stylesheet" href="{% static 'main/css/main.css' %}">

#### **STATICFILES\_DIRS = [ BASE\_DIR / "static",**

**]**  $\epsilon$  settings.py  $\frac{1}{2}$  urls.py  $\geq$  $STATIC_URL = "static/"$ # Default primary key field type # https://docs.djangoproject.com/en/4.2/ref/settings/#default-auto-field DEFAULT\_AUTO\_FIELD = "django.db.models.BigAutoField" STATICFILES\_DIRS = [ BASE\_DIR / "static",

## **from django.conf import settings from django.conf.urls.static import static**

**.................................................................**

**] + static(settings.STATIC\_URL, document\_root=settings.STATIC\_ROOT)**

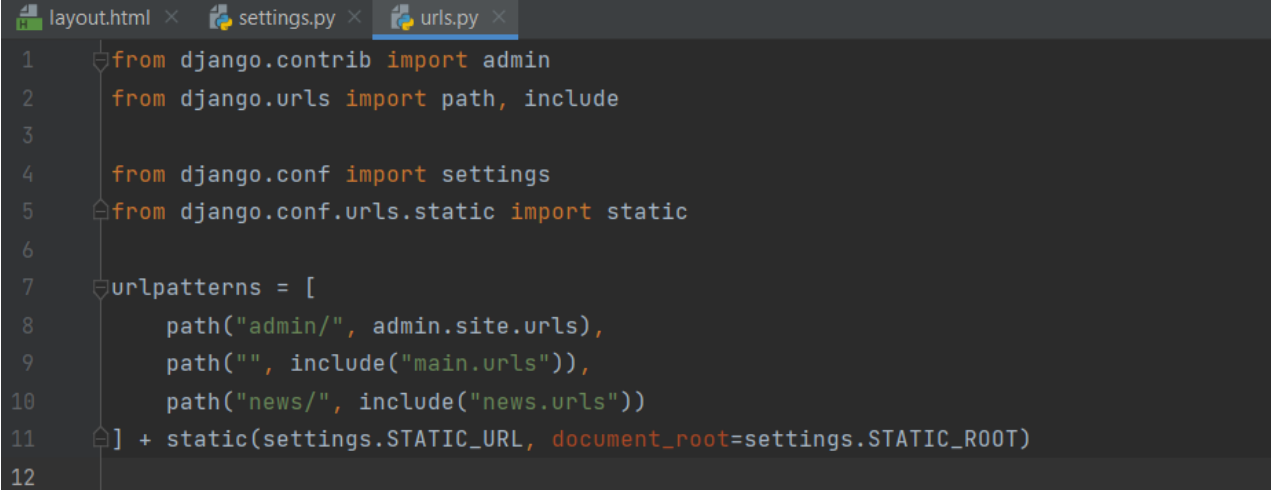

## **Қадам 21. Меню панельіне фото қосу**

Осы котты жазу арқылы меню панельіне фото қосамыз. Img папкасына jk.png фотосын жүктеу арқылы.

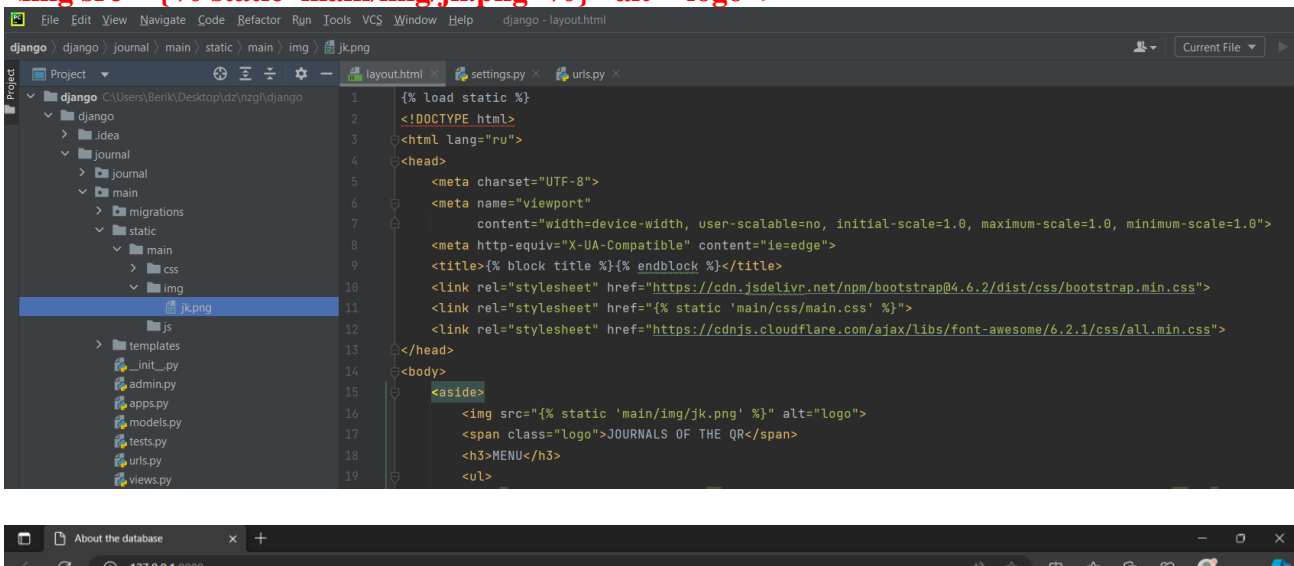

**<img src=''{% static 'main/img/jk.png' %}'' alt=''logo''>**<br>Be die Edit Yiew Navigate Code Befactor Run Iools VGS Window Help django-layout.html

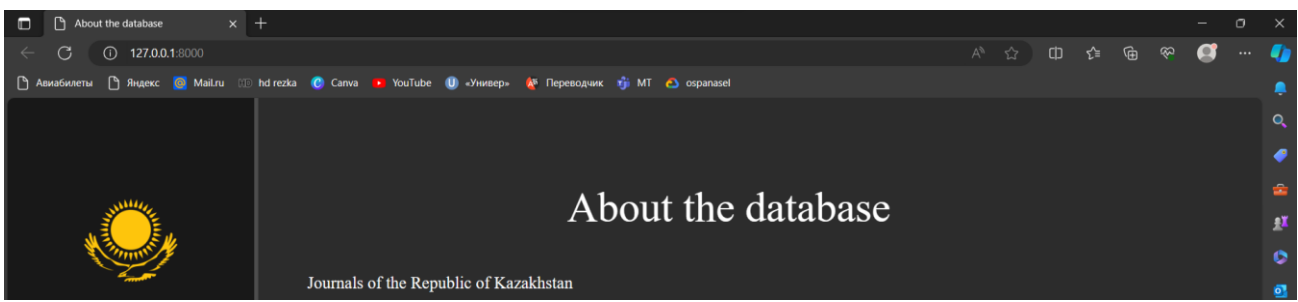

## **Қадам 22. Иконка орнату**

Меню панельіндегі деректерге иконка беру үшін BootstrapCDN сайтындағы <https://fontawesome.com/> бөлімінен иконка таңдап кодтты көшіріп аламыз <a href="{% url 'home' %}"><li><i class="fa-solid fa-database"></i>About the database **</li></a>** <a href="{% url 'create' %}"><li><i class="fa-solid fa-icons"></i> Form </li></a>

**<a href="{% url 'record' %}"><li><i class="fa-solid fa-table-list"></i> List of tables </li></a>** <a href="{% url 'author' %}"><li><i class="fa-solid fa-address-book"></i> About the author **</li></a>**

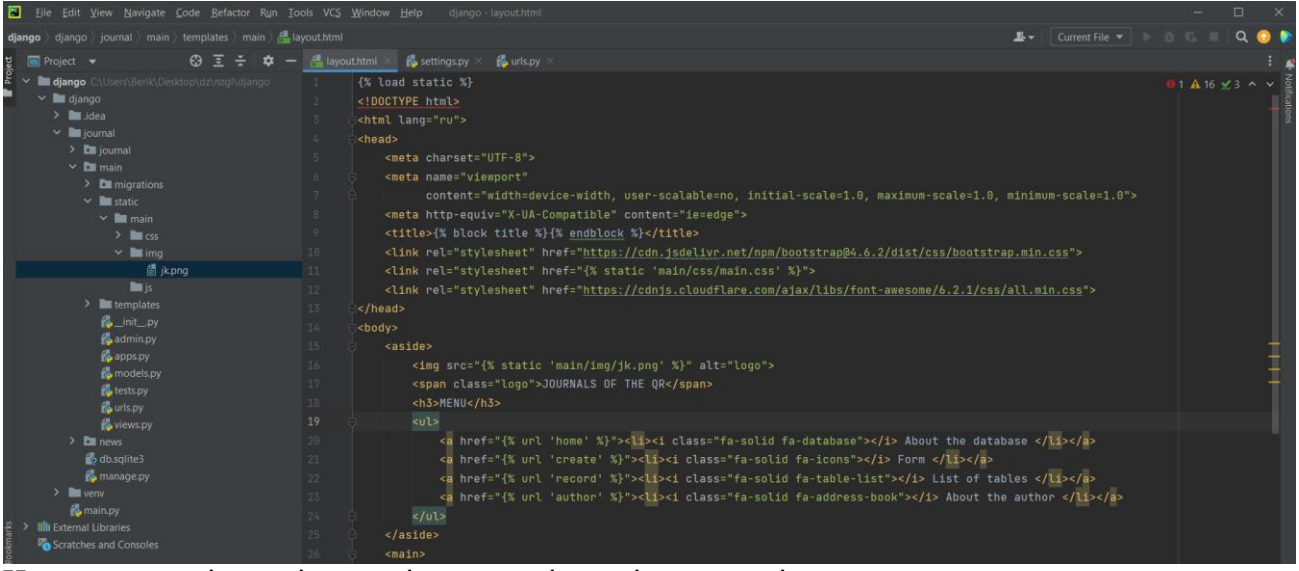

Иконкалар көріну үшін келесі кодтты міндетті түрде енгізу қажет **<link rel="stylesheet" href="https://cdnjs.cloudflare.com/ajax/libs/fontawesome/6.2.1/css/all.min.css">**

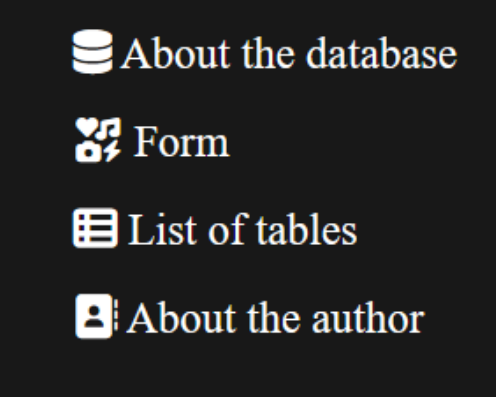

Main.css файлна өтіп, өзімізге ұнайтындай сайтымызды әрлендіреміз.

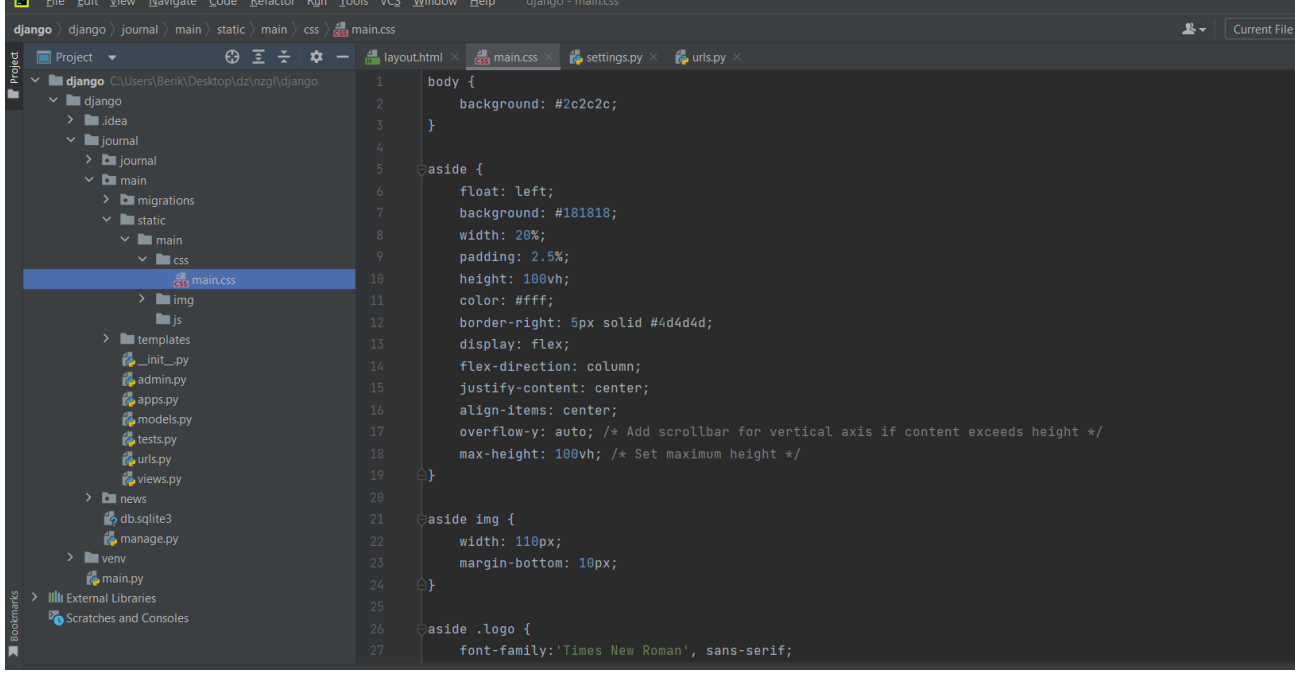

## **Қадам 23. Мәліметтер базасымен жұмыс. Модель құру**

Енді біз жеке қосымшаны жасаймыз, мұнда біз дерекқорға жаңа жазба қосу беттерін өңдейміз. Жаңа қосымшаны құру үшін терминалда startapp пен тіркеп, news деп атау керек.

**python manage.py startapp news**

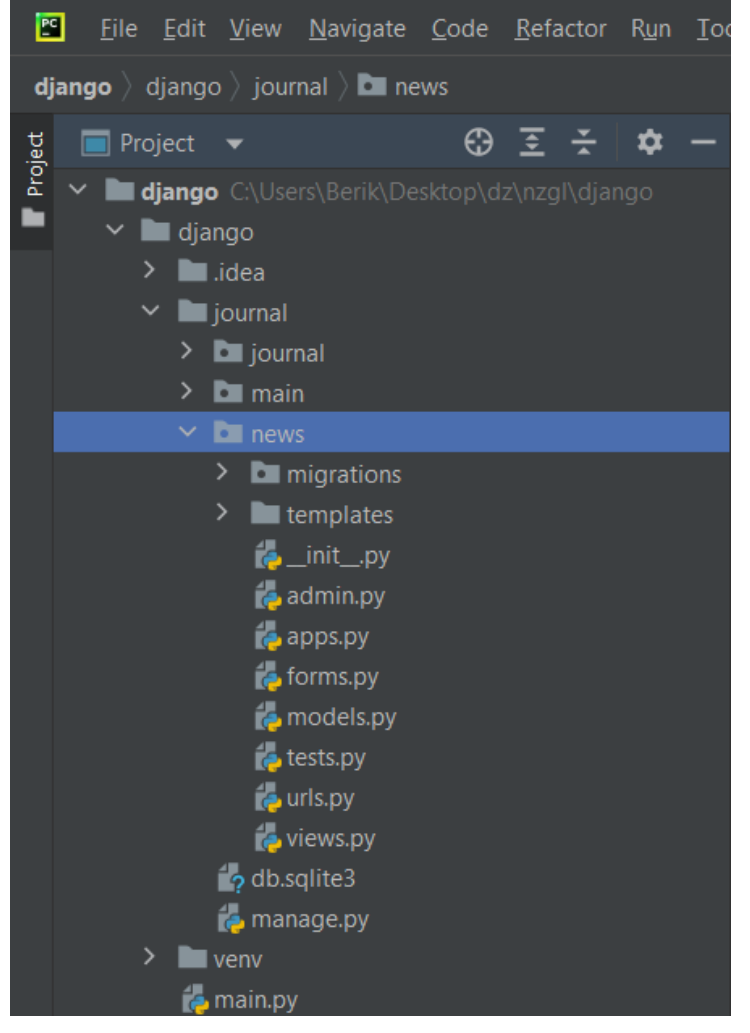

#### **Қадам 24. Қосымшаны тіркеу**

Жоғарыдағыдай қосымшаны жасағаннан кейін оны тіркеу қажет. Қолданбаларды байланыстыру үшін settings.py файлындағы, INSTALLED\_APPS тізіміне news ді қосу арқылы тіркейміз.

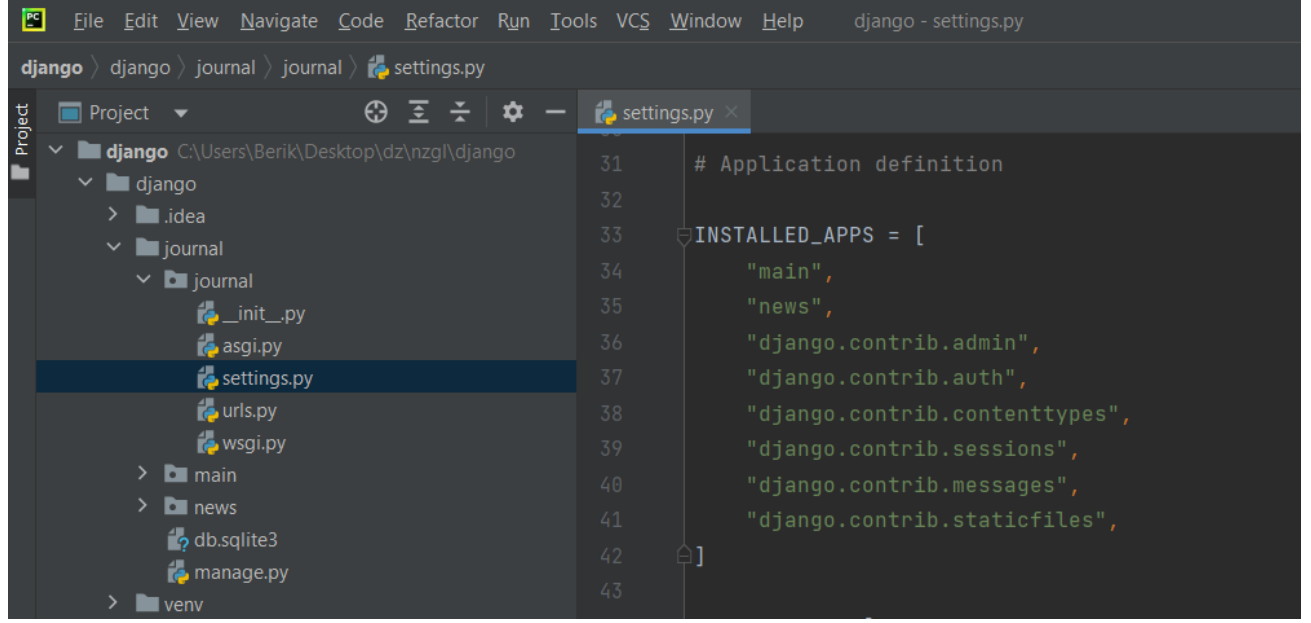

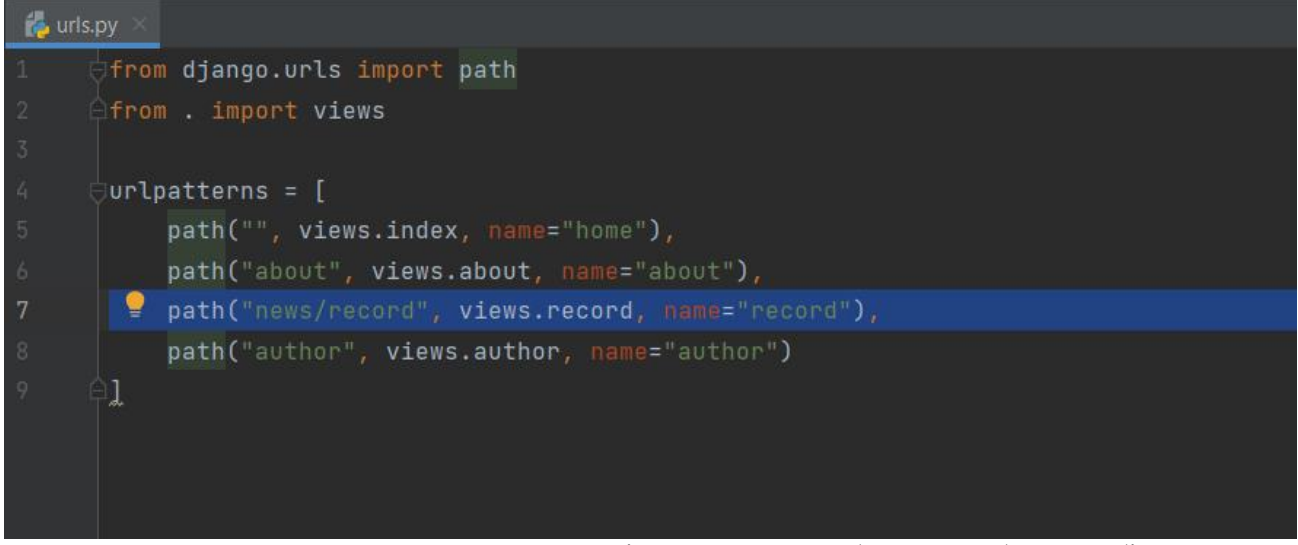

News папкасын құрып қосымша параметрлерін ергезген соң, барлық шаблондар бір ортақ templates файлын құрамыз. Django барлық templates файлында автоматты түрде бір ортақ файлға біріктіреді. Осы файлдың ішінде тағы да бір news папкасын құрамыз және оның ішінде create.html және table.html файлын құрамыз.

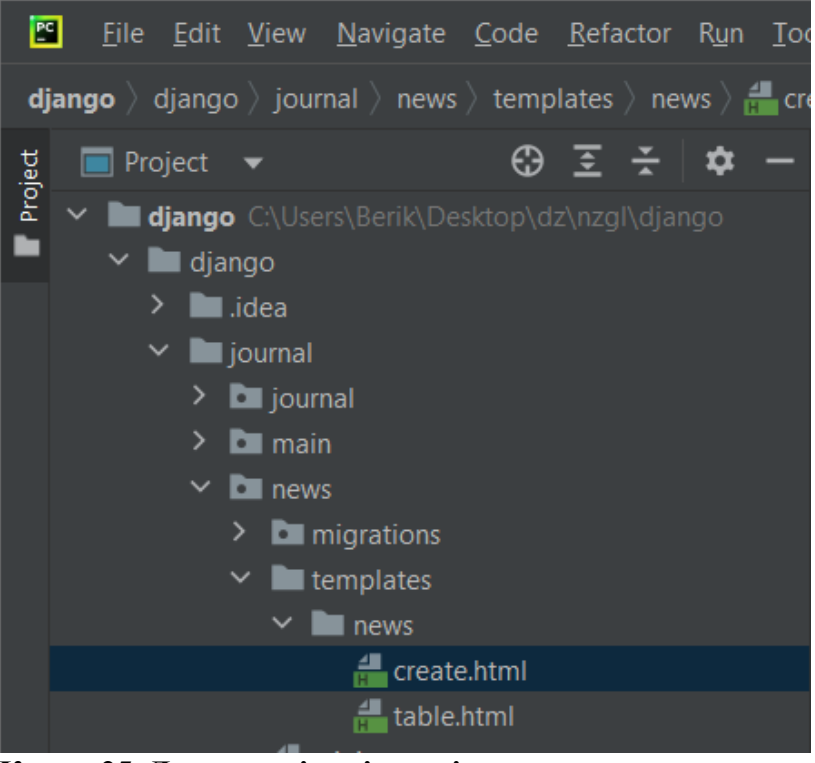

## **Қадам 25. Деректерді енгізу үшін кесте құру.**

Деректерді енгізу үшін мәліметтер базасында кесте құру керек. Кесте құру үшін біз models.py файлында жұмыс істейміз. Кесте құру үшін класс құру керек.

Сиқырлы әдіс

"\_\_str\_\_"сиқырлы әдісін қосқан дұрыс. Онда нысанды мәліметтер базасынан алған кезде қандай мән қайтарылатынын көрсетуге болады.

**def \_\_str\_\_(self):**

**return self.title**

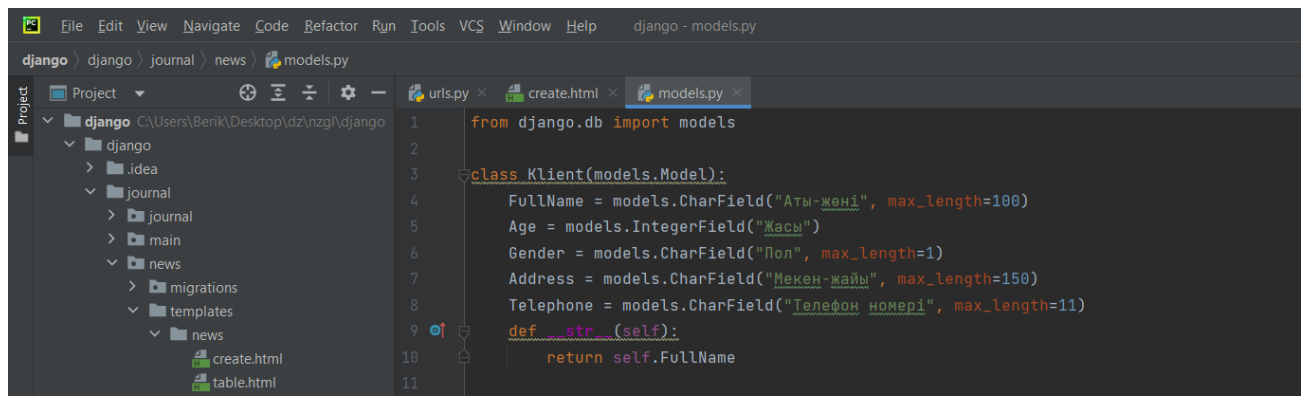

#### **Қадам 26. Миграция жасау.**

Кестені толық құрылуын қамтамасыз ету үшін миграция жасаймыз.

Миграция-бұл мәліметтер базасы мен қосымшаны байланыстыруға мүмкіндік береді. Миграция жүргізілгеннен кейін әзірлеуші мәліметтер базасындағы кестелермен өзара әрекеттесе алады. Мигацины орындау үшін терминалда келесі кодттарды енгізу қажет.

#### **python manage.py makemigrations**

Мигарцияның сәтті орындалғаны туралы хабарлама шыгып, миграция папкасында жаңа файлдар пайда болады. Ол файлдарда құрылған таблица туралы нақты ақпараттар жиналған.

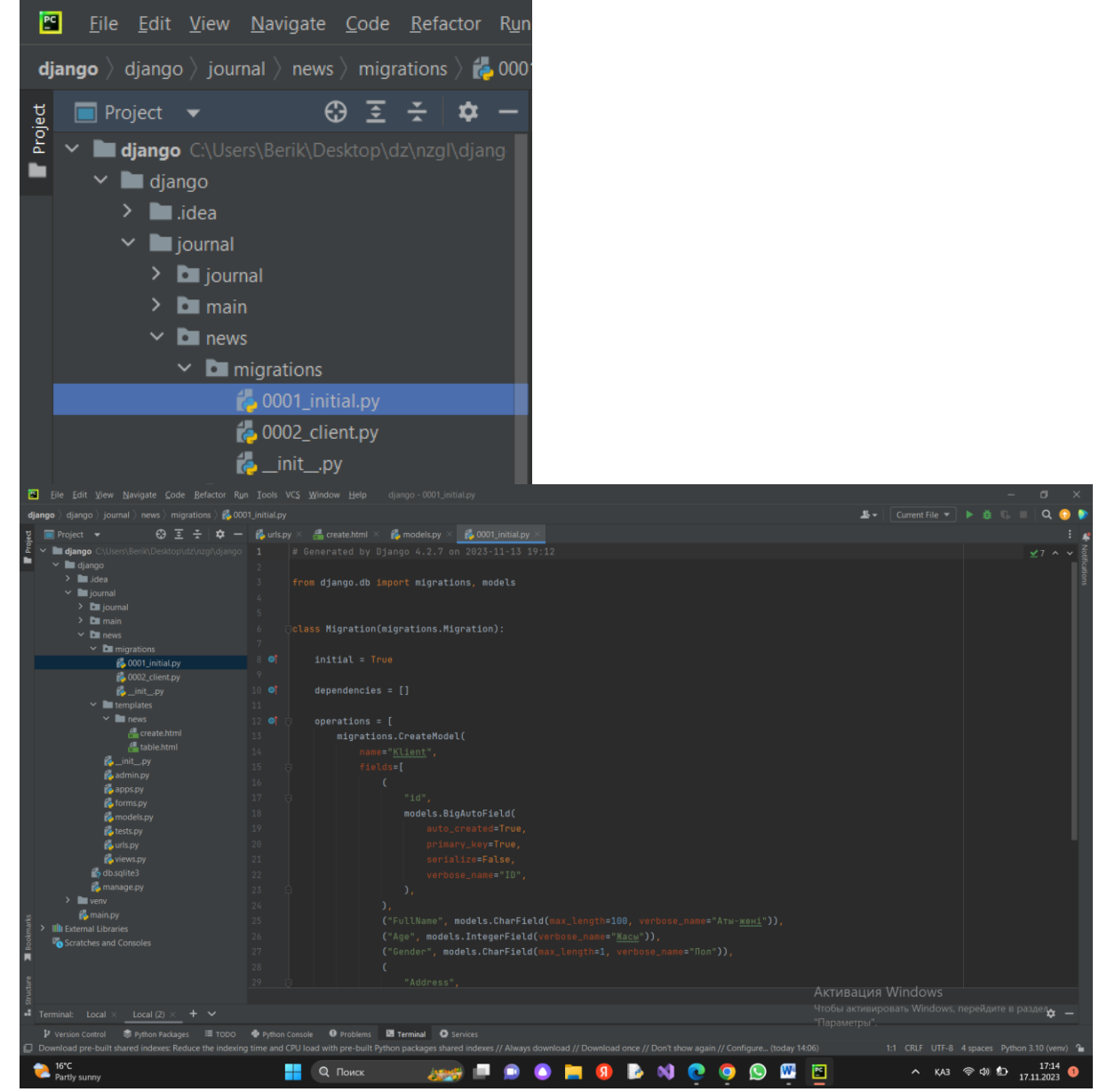

#### **python manage.py migrate**

Осы команда барлық қосымшаларды біріктіреді, барлық қосылмаған миграцияларды алады және жалпы деректер миграциясын жасайды.

#### **Қадам 27. Администратор құру.**

Таблица базаға көшірілгенін білу үшін Администратор панельі арқылы білеміз. Оны білу үшін алдымен тіркелу қажет.Ол үшін терминалға

#### **python manage.py creatsuperuser**

Пользователь атына admin, почтаға: enter батырмасын басып, парольге: 123, соңынан растау қажет: у деп.

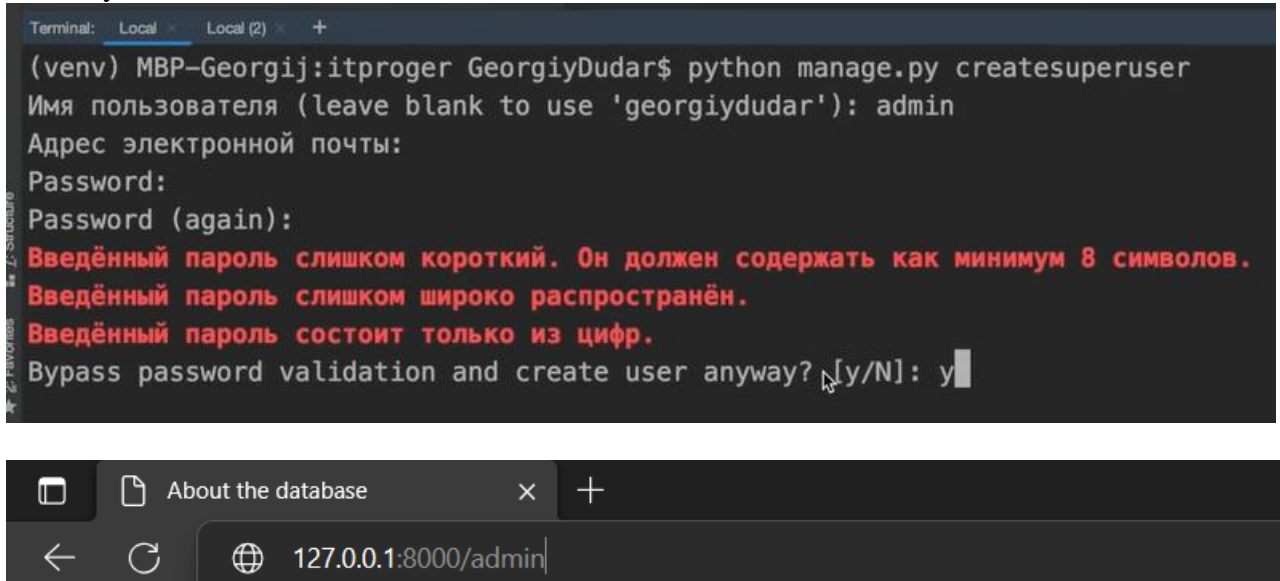

## **Қадам 28. Құрылған кестені тіркеу.**

 $\bigoplus$ 

Кез келген өзіміз құрған кестелерді көру үшін admin.py файлына кестемізді тіркеуіміз қажет. **from django.contrib import admin from .models import Klient, client**

Site administration | Django site admin - 127.0.0.1:8000/admin

## **admin.site.register(Klient) admin.site.register(client)**

• Авиабилеть

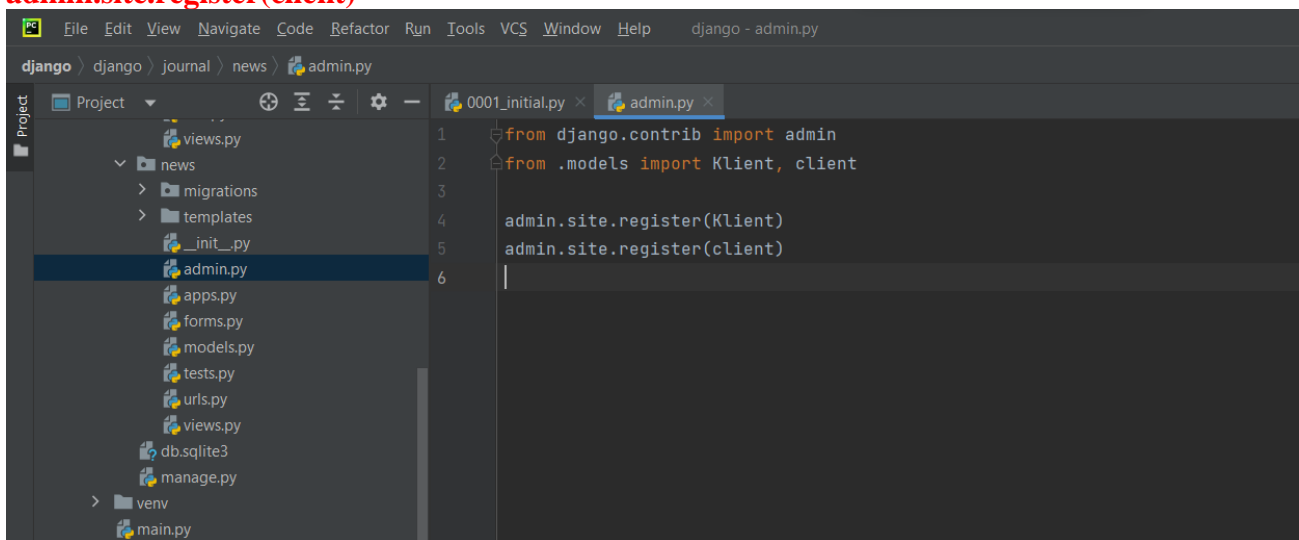

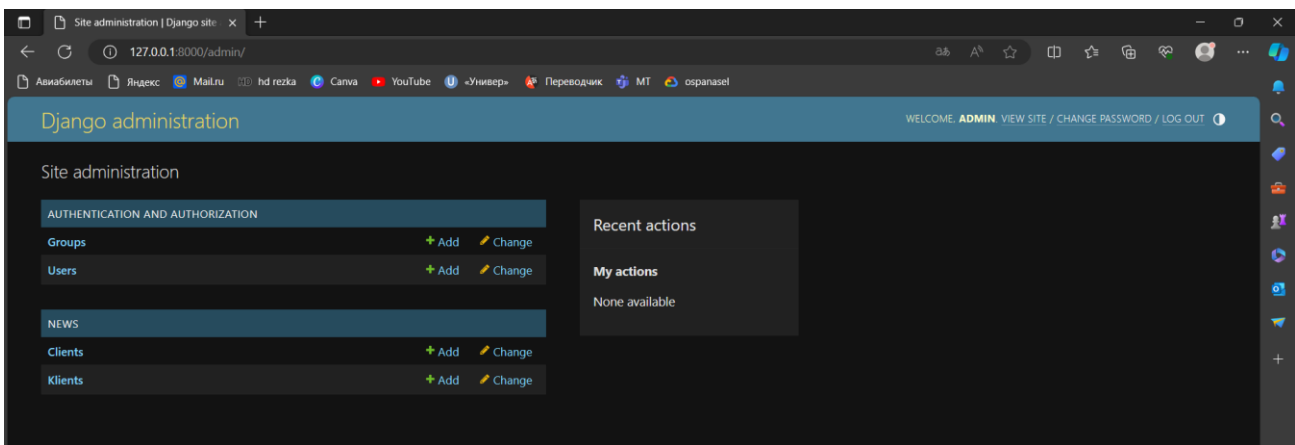

## **Қадам 28. Дерекқордағы кестенің ішіндегі деректерді сайтқа(html бетке) шығару.**

Дерекқор кестелерінен әртүрлі жазбаларды алып, ол деректерді html бетте көрсету үшін Views.py файлына келесі кодтты теру қажет

```
from django.shortcuts import render, redirect
from .models import client
```
#### **from .forms import ClientForm**

## **def record(request):**

 **data = client.objects.all()**

 **return render(request, "news/table.html", {'data': data})**

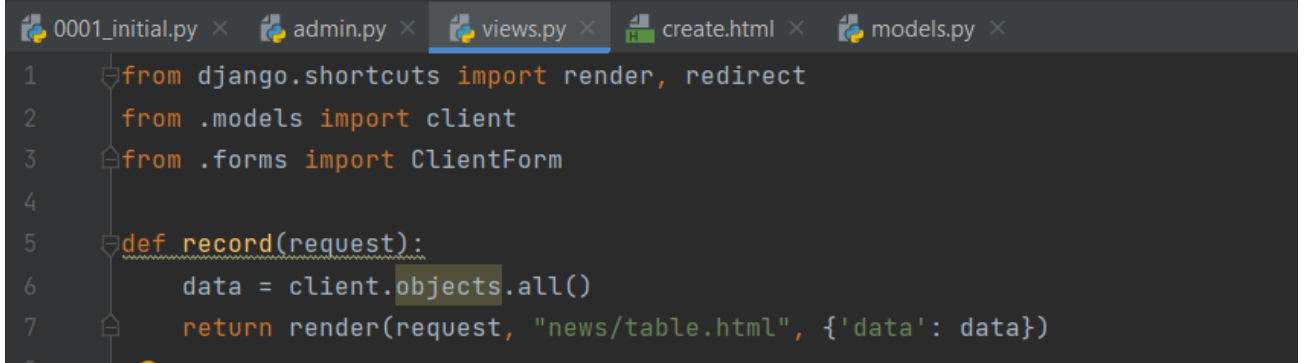

## **Қадам 29. Кестедегі деректерді сайтка блок түрінде безендіріп шығару.**

table.html файлына келесі кодтты теру қажет

```
{% block content %}
   <div class="features">
     <h1>List of tables</h1>
     {% for el in data %}
        <div class="alert alert-warning">
          <h3>{{ el.name }}</h3>
          <p>{{ el.phone }}</p>
          <p>{{ el.indx_j }}</p>
        </div>
     {% endfor %}
   </div>
{% endblock %}
```
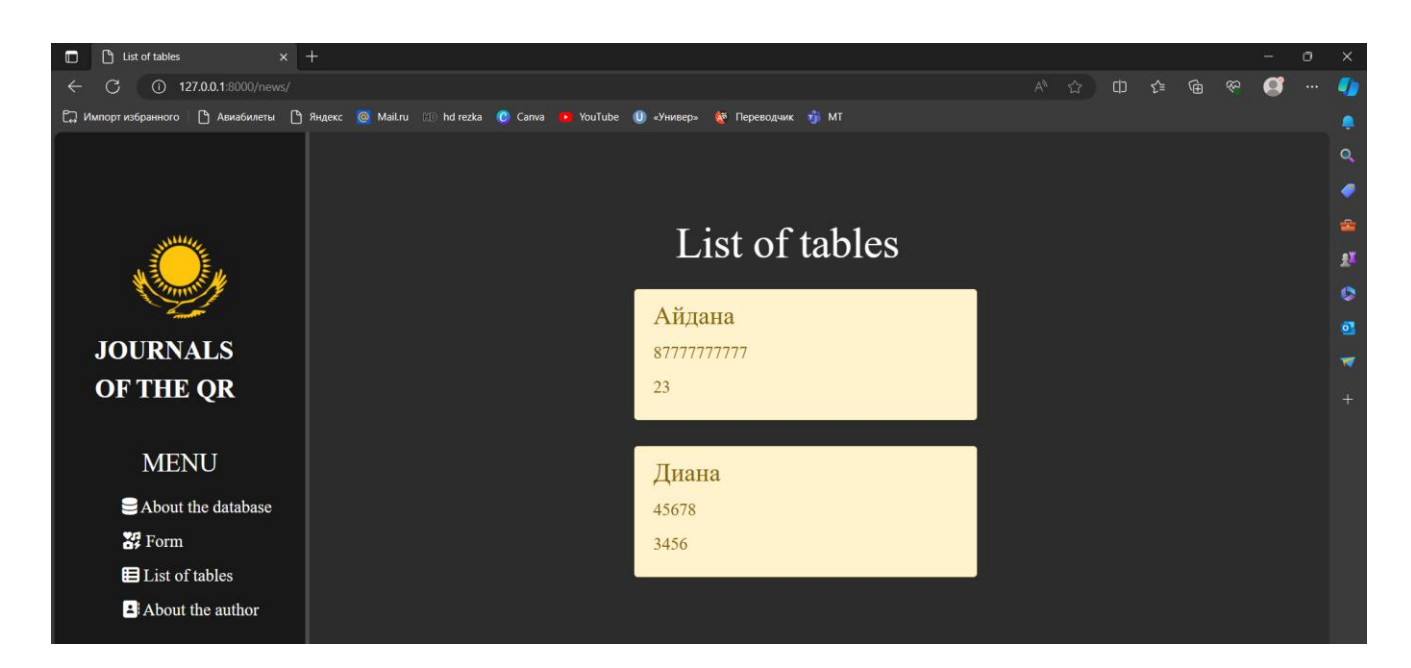

## **Қадам 30. Форма құру**

Кестемізге жаңа жазба қосу үшін форма құру. Views.py файлына келесі кодтты теру қажет **def create(request):**

 **return render(request, "news/create.html", data)** Create.html файлына келесі кодтты теру қажет **{% block content %} <div class="features"> <h1>Form</h1> <form method="post"> {% csrf\_token %} {{ form.name }}<br> {{ form.phone }}<br> {{ form.indx\_j }}<br> <span>{{ error }}</span> <button class="btn btn-success" type="submit">input data</button> </div>**

## **{% endblock %}**

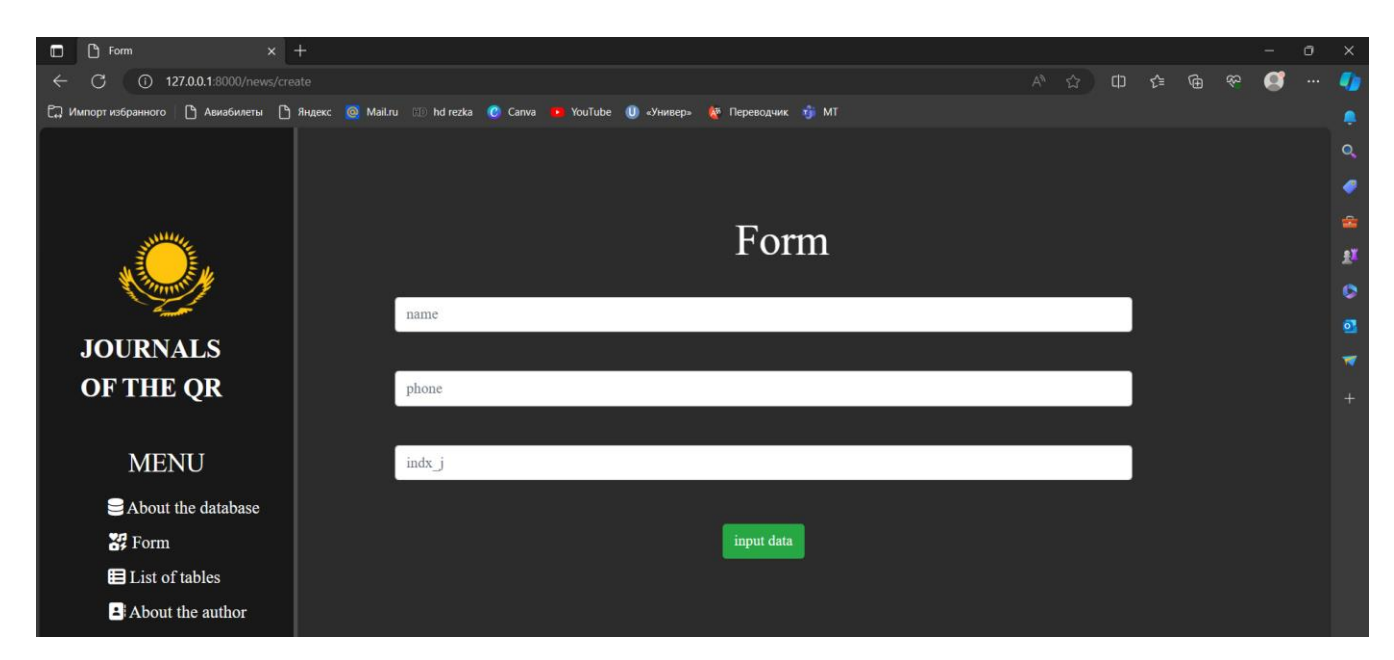

## **Қадам 31. Форманы дерекқормен байланыстыру.**

Форманы дерекқормен байланыстыру үшін form.py файлын құрып келесі кодтты енгіземіз **from .models import Klient, client from django.forms import ModelForm, TextInput**

```
class ClientForm(ModelForm):
   class Meta:
      model = client
      fields = ["name", "phone", "indx_j"]
     wide_{\text{widgets}} = \{ "name": TextInput(attrs={
           'class': 'form-control',
           'placeholder': 'name'
        }),
         "phone": TextInput(attrs={
           'class': 'form-control',
           'placeholder': 'phone'
        }),
         "indx_j": TextInput(attrs={
           'class': 'form-control',
           'placeholder': 'indx_j'
        })
```
Осы қадамдарды орындап болған соң, input data кнопкасы арқылы жазба енгізіп, ол енгізілген жазбаны дерекқордан тексерсек болады немесе кестелер тізімі бетінен тексереміз.

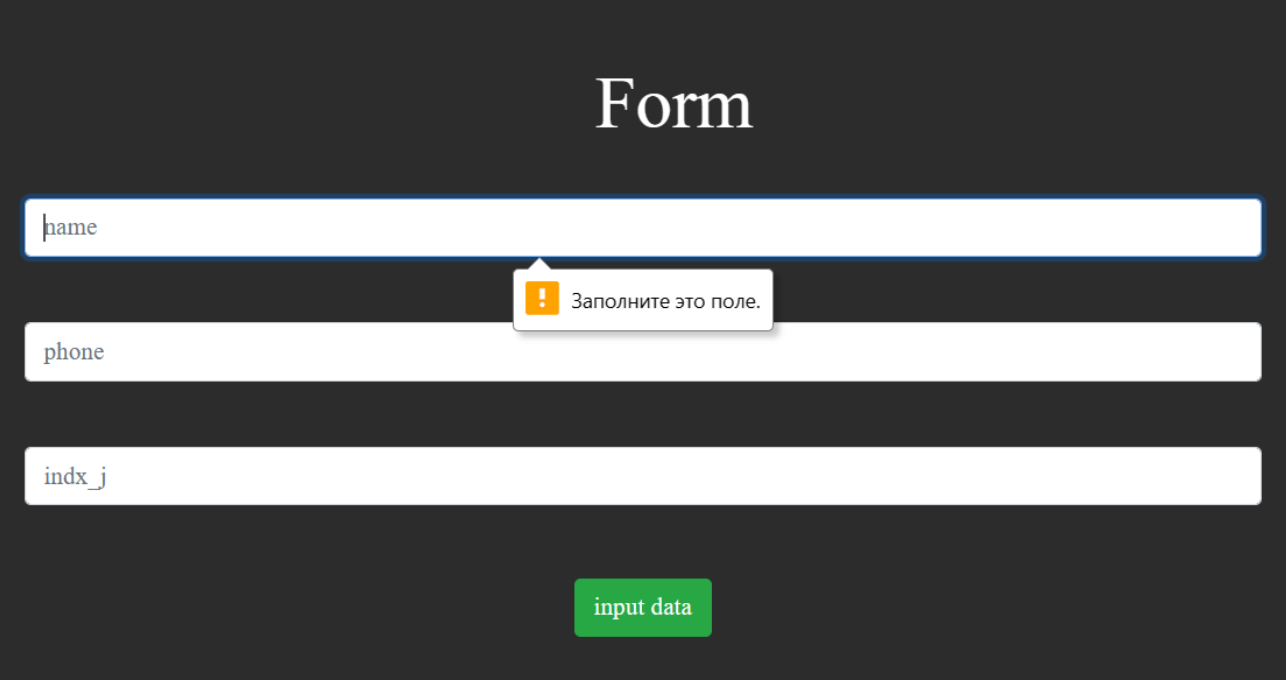

**Тапсырма бойынша:**

 **}**

Мәліметтер қоры туралы Форма Кестелер тізімі Автор туралы Деген беттер сайтта болуы тиіс.

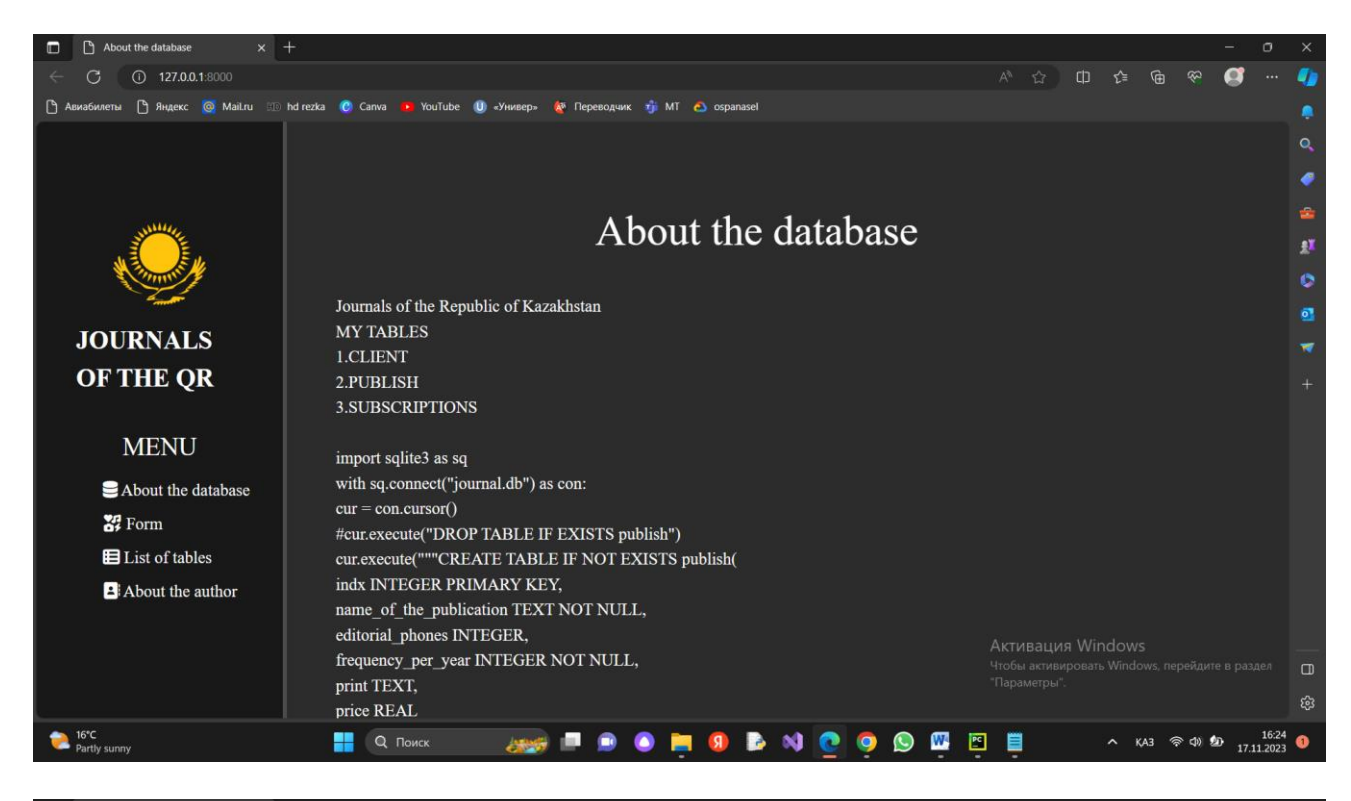

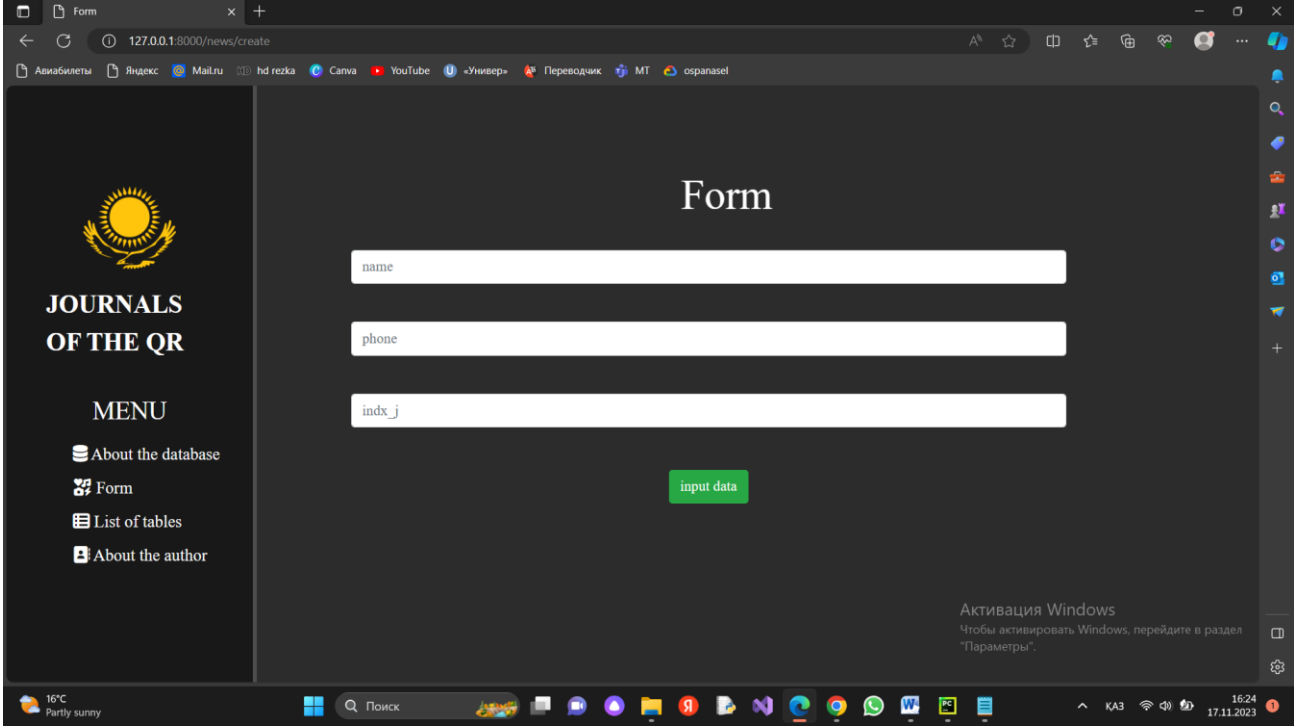

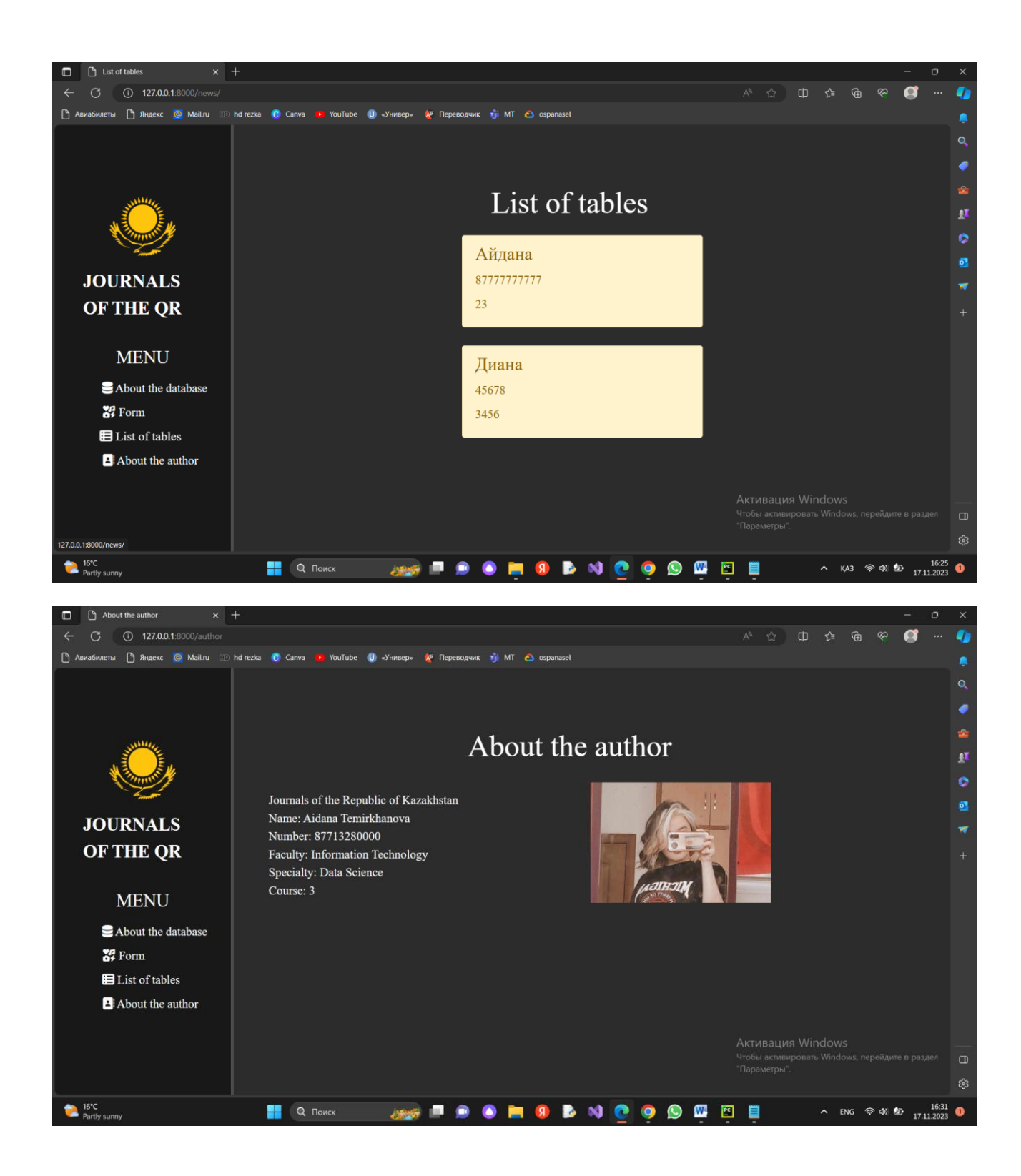